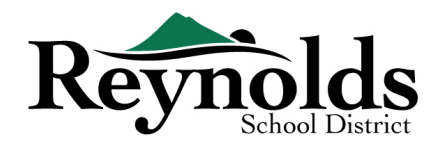

# **Getting Started**

## **Current User Parent/Guardian**

If you are a parent who has children currently attending a school in Reynolds School District, please do one of the following:

• If you have *already* created your ParentVUE account, please use the same user name and password to login into **ParentVUE</u>**. If you have forgotten your password, please use the "Forgot Password" link under More Options on the log in page.

*If as a Current User your Online Registration starts on a screen showing Resume Registration and Review at the bottom, choose Resume Registration and not Review.*

• If you have *never* created a ParentVUE account, you should have received an Activation Key letter. If you didn't receive the Activation Key letter or have misplaced it, please click [HERE](https://www.k12insight.com/Lets-Talk/Dialogue.aspx?k=WNXY9BLT@DYXD1T2LT) to request an Activation Key. The Activation Key is required prior to activating your account via ParentVUE. Instructions on how to create your account are provided on the Activation Key letter provided by the school office.

### **NEW Parent/Guardian to RSD: Create a ParentVUE Account**

If you have *never* had a student enrolled in the Reynolds School District and are enrolling for the first time:

- 1. Click **HERE** to create a new ParentVUE account.
- 2. Answer the questions regarding enrollment in RSD and press continue. If you can answer yes to either of the questions, please press the "Return to login" button and use your existing ParentVUE User Name and Password. If you need additional assistance, please contact your student's school.
- 3. Please read the User Agreement and press "I Accept" to agree to the terms of use.
- 4. Enter your first name, last name, and your email address.
- 5. Check your email to retrieve the Parent VUE Registration email from Do Not Reply@rsd7.net. (If you do not see the email in your Inbox, check your junk/spam folder.)
- 6. Click "here" in the email and fill out the screen to complete the account creation process. Your email is used as a default for the User ID; please choose a unique User ID and Password.

### **Electronic Signature**

Type the exact first and last name you used when creating your online account.

### **Navigation**

- Online registration includes a series of pages that are presented in a particular order.
- You may click on Russian, Spanish or Vietnamese in the bottom right corner to change the language. (Please note that this is a **pilot** project and translations may not be accurate.)
- Use the *Previous* and *Save And Continue* buttons at the bottom of each page to navigate backward or forward. **Do not use your browser's Back button.**
- You may also click a module name on the left side of the screen to return to a module you have already seen.
- The green progress bar at the top of each page shows your progress in the current module (not the overall registration process).
- If you need to interrupt your data entry process, you can resume the registration by logging back in at a future time and clicking "Resume Registration."
- A yellow *In Progress* button will appear if the application has been resumed.